## How to setup Pulse secure on your PC

Step 1: Making an account and setting up your means of connection to pulse through this website <https://www.acns.colostate.edu/duo/> and will be prompted to sign in. This sign in is the same as canvas and ram web Ename and password.

1A: Next will have you set up either a text/call or a bypass code to authenticate the user. It recommends a cell number which they will call and prompt you to hit pound to authenticate and log you in to pulse secure.

Step 2: Download the pulse secure application to your PC if you do not already have it. This can be done at this website [https://www.acns.colostate.edu/security/.](https://www.acns.colostate.edu/security/)

2A: You should be sent to this page. Scroll all the way to the bottom and press the manual installers option.

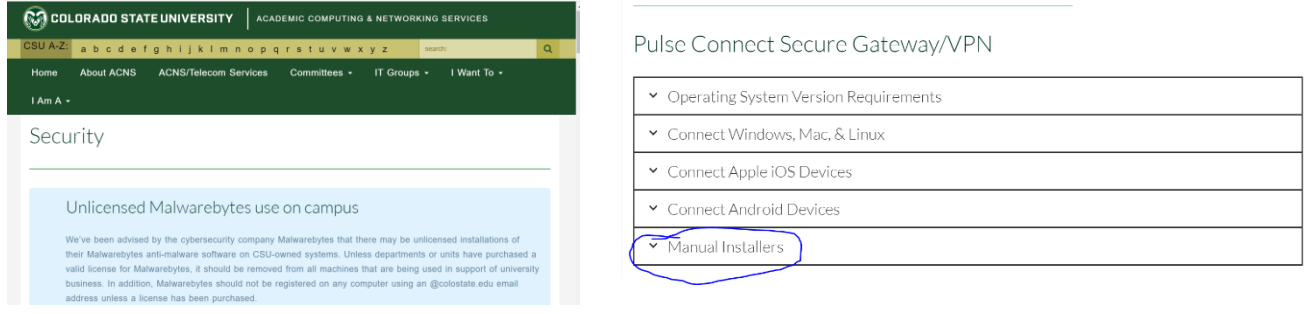

## 2B: This will pop down a lot of options for downloads. For pc you will be downloading the circled version to your computer.

- . Windows: Runs as a service, allowing non-admin users to install and update Pulse features
	- o Pulse Secure Installer Service (exe)
	- o Pulse Secure Installer Service (msi)
- The Pulse Secure desktop client is the current full-tunnel VPN client for all supported operating systems
	- o Pulse Client manual installer (Mac OS X 10.8 and higher)
	- o Pulse Client manual installer (Windows 8/10)
	- o Manual Installer .deb file for Debian, Ubuntu (32 bit)
	- o Manual Installer .deb file for Debian, Ubuntu (64 bit)
	- o Manual Installer .rpm file for RedHat, CentOS (32-bit)
	- o Manual Installer .rpm file for RedHat, CentOS (64-bit)
- . The Pulse Secure Application Launcher allows automatic launching of features such as Remote Desktop without a
- Java-based client installed
- o Pulse Secure App Launcher DMG for Mac
- o Pulse Secure App Launcher MSI for Windows

Step 3: open pulse secure and you should be met with the screen below. Click on the plus sign to add a new connection.

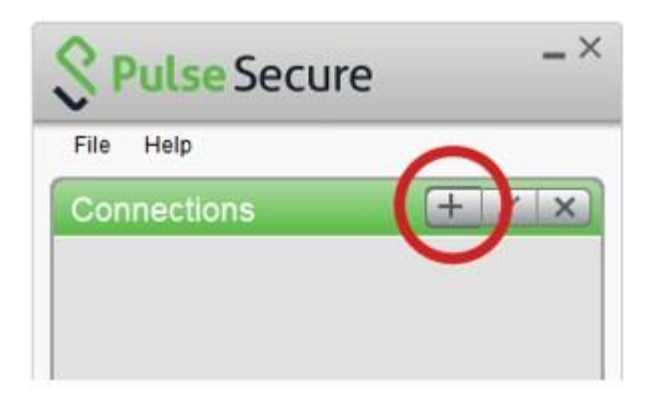

Step 4: After hitting the plus sign you will be met with this screen below. Here is where you will input the type of connection which is Policy Secure (UAC), the name of the connection which is CSU server, and the URL which is secure.colostate.edu/2fa. After that press the Add button, this will allow you to add the AAC's specific connection to pulse secure.

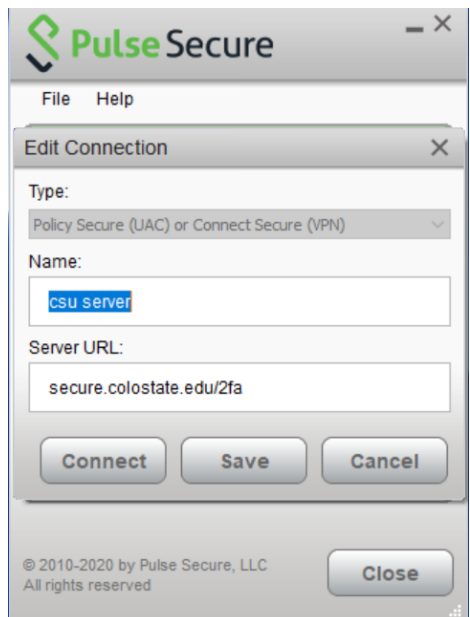

Step 5: After your connection is setup it will prompt you back to the first screen but now it should look like the picture below. Click on CSU server and hit connect. (I am already signed in but where it says Disconnect is where you will be pressing)

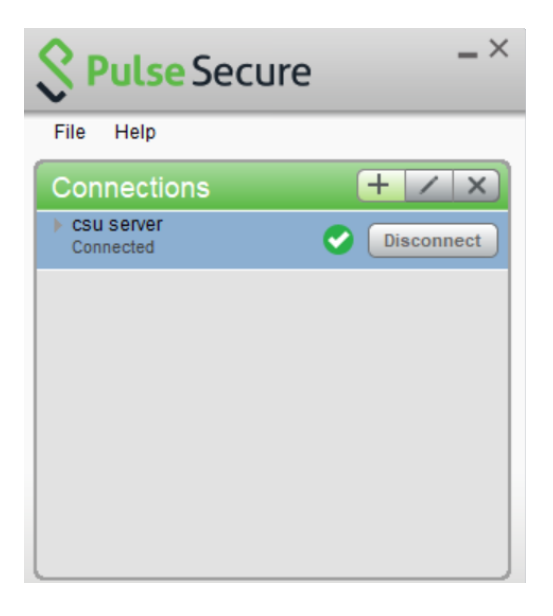

Step 6: You will now be prompted to sign in with your Ename and password.

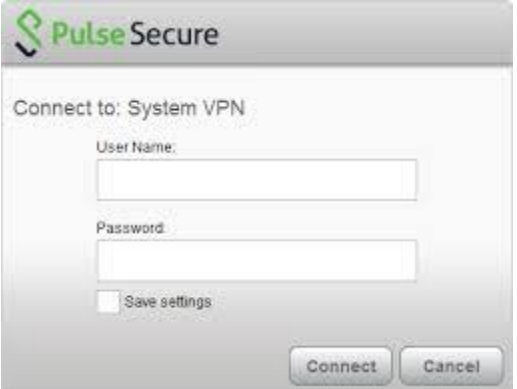

IT Contact Support:

Email: [aac\\_receptionist@mail.colostate.edu](mailto:aac_receptionist@mail.colostate.edu)

Phone: 970-491-6129